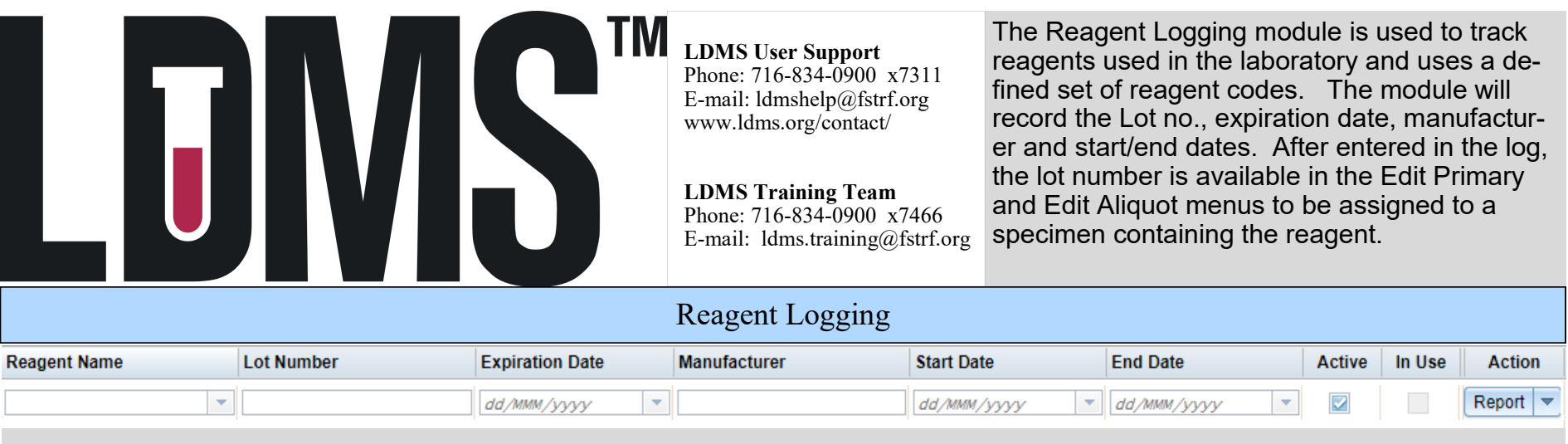

- 1. From the LDMS menu bar, hover over **Administration** and select **Reagent Logging.**
- 2. **Click** the **Add Reagent** button at the top-right of the grid.

Add Reagent

- 3. A new line appears in the grid.
- 4. In the **Reagent Grid** , enter the required fields.
- 5. Load the entry into the grid by clicking, **Update Reagent**.
- 6. Click **Save.**

## **Reagent Grid Fields**

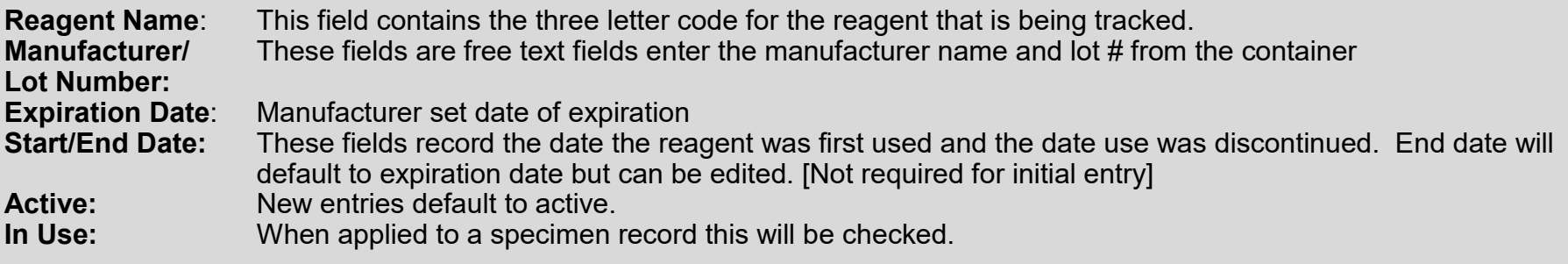

To edit a previously entered lot., adjust any of the fields (ie. End Date) in the **Reagent Grid** and click **Save**

## Linking Reagent to Sample in Specimen Management

## Aliquots for 0500-001ZLC00-000

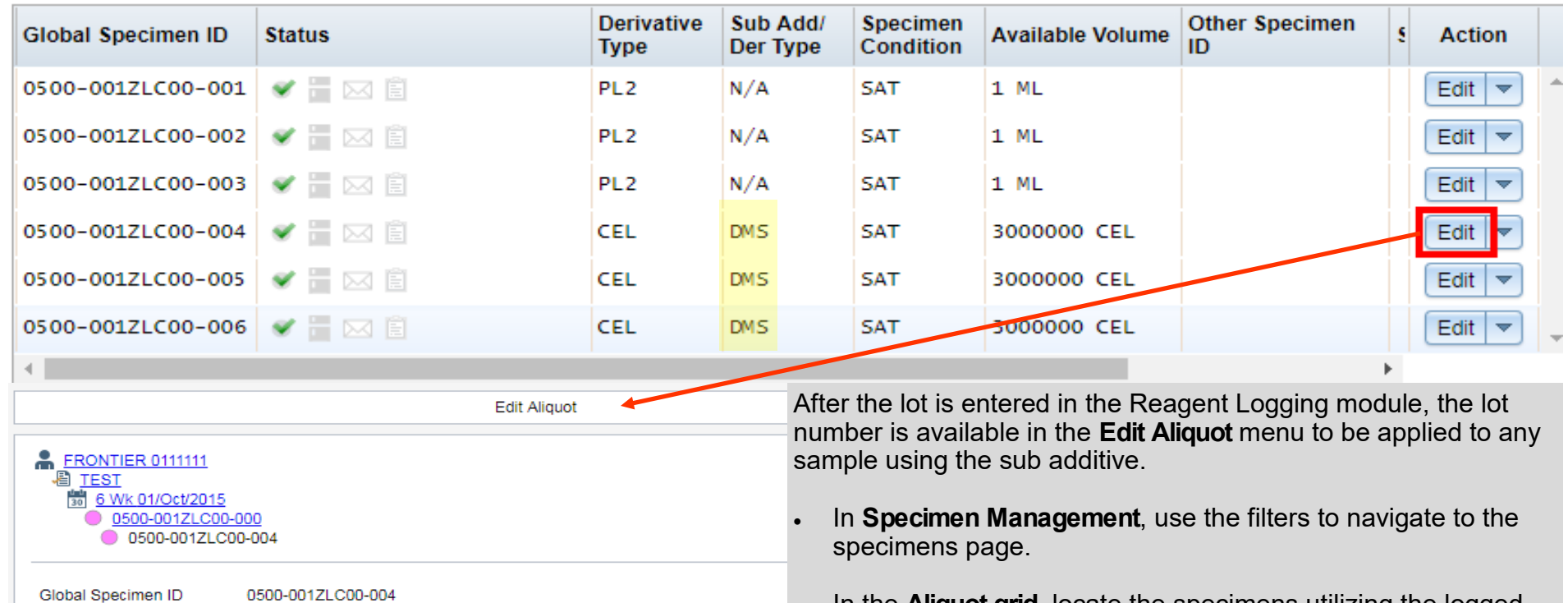

 $\mathbf{v}$   $\mathbf{r}$ 

÷

 $\left\vert \psi\right\vert$ 

- In the **Aliquot grid**, locate the specimens utilizing the logged reagent
- Click the **Edit** button, the **Edit Aliquot** menu will open in a pop up window
- Select the appropriate lot number in the **Sub Add/Der Reagent** menu

## Click **Save**

**Note**: If known, the reagent lot number can be applied in Quick Add at the time of accessioning. In the **Aliquot grid**, locate entry with the Sub Additive/Derivative. Click the **Edit** button, select the lot number in the **Sub Add/Der Reagent** menu.

Additive

the logged Additive

**Reagent** menu

Specimen ID Other Specimen ID

Enrollment

Is Available

Derivative Type

Sub Add/Der Type

**Linking Additive to Reagent Lot**  In **Specimen Management**, click the **Edit** button for the Primary containing

FRONTIER/TEST

Sub Add/Der Type

**CEL** 

**DMS** 

Additive Type

EDT

 $\overline{\smile}$ 

In the **Edit Primary Specimen** window select the lot number in the **Additive** 

 $\left\vert \mathbf{v}\right\vert$ 

 $\vert \hspace{.06cm} \star \hspace{.06cm} \vert$ 

×

Sub Add/Der Reagent

123456

**Additive Reagent**